## How to update an Assistant

When started, and connected to the internet, VEConfigure3 will automatically download the latest versions of Assistants. The procedure below explains how to connect to already configured products and update the Assistant to the latest version.

Subscribe to our blog to receive an email update about new and updated Assistants.

## Procedure

- 1. First download the latest Assistants from the internet:
  - 1. Make sure your computer is connected to the internet
  - 2. Start VEConfigure3
  - 3. It will give a notification when new Assistants are available:

| Confirm | x                                                                      |  |  |
|---------|------------------------------------------------------------------------|--|--|
| ?       | Assistants update available!<br>Would you like to install this update? |  |  |
|         | <u>Y</u> es <u>N</u> o                                                 |  |  |

- 2. Connect VEConfigure3 to the system, it will read all the settings
- 3. In case there is an update for one or more of the configured Assistants, a warning will appear.

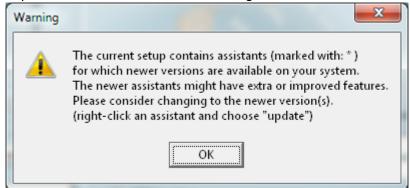

- 4. All Assistants that can be updated will be marked with a star.
- 5. Right click the assistant, and press update

1/2

Last update: 2014-12-13 assistants:how\_to\_update\_an\_assistant https://www.victronenergy.com/live/assistants:how\_to\_update\_an\_assistant?rev=1418488295 17:31

| WE Configure 3 (Quattro 12/3000/120-50/30)                         |                          |                                  |                  |  |  |
|--------------------------------------------------------------------|--------------------------|----------------------------------|------------------|--|--|
| File Port selection Target Defaults Options Special Help           |                          |                                  |                  |  |  |
| General Inverter Charger Battery monitor Virtual switch Assistants |                          |                                  |                  |  |  |
| Quattro UMains 1                                                   | Assistant Configuration  | Assistant Tools                  |                  |  |  |
| IMains 0.0                                                         | Ă                        |                                  |                  |  |  |
| UOut 230<br>IOut 0.1                                               |                          |                                  |                  |  |  |
| Udc 14.9                                                           | Beta: Self-consum        | tion Hub-2 v3 (for xxyy3zz fir 💌 | Add assistant    |  |  |
| Udc ripple 0.0<br>Idc -1                                           | A Used assistants:       |                                  |                  |  |  |
| Freq. Out 52.9<br>Freq. In                                         | Hz AC Current conc       | n Hub-2 v3 (for xxyy3zz fir<br>r | Update assistant |  |  |
| SoC Ignore AC 1                                                    |                          |                                  | <b>†</b>         |  |  |
| aux. relay 0                                                       |                          |                                  |                  |  |  |
| show VE.Bus monitor                                                |                          |                                  |                  |  |  |
| <u>G</u> et s                                                      | ettings                  |                                  | •                |  |  |
|                                                                    | settings Start assistant | Save assistant                   | Delete assistant |  |  |
| Victron Energy                                                     | Summary                  | Load assistant                   |                  |  |  |
|                                                                    |                          |                                  |                  |  |  |

- 6. VEConfigure3 will guide you through all the pages in the Assistant: verify the values, the settings are the same as you have configured originally. Click next until finished.
- 7. Click <u>Send</u> settings and include the Assistants. Note: the system will momentarily switch off!
- 8. All done.

~~DISQUS~~

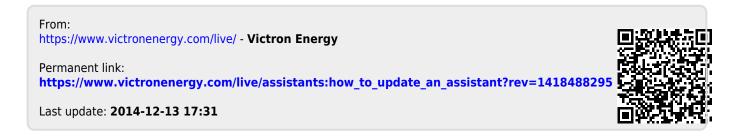